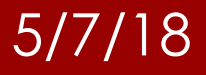

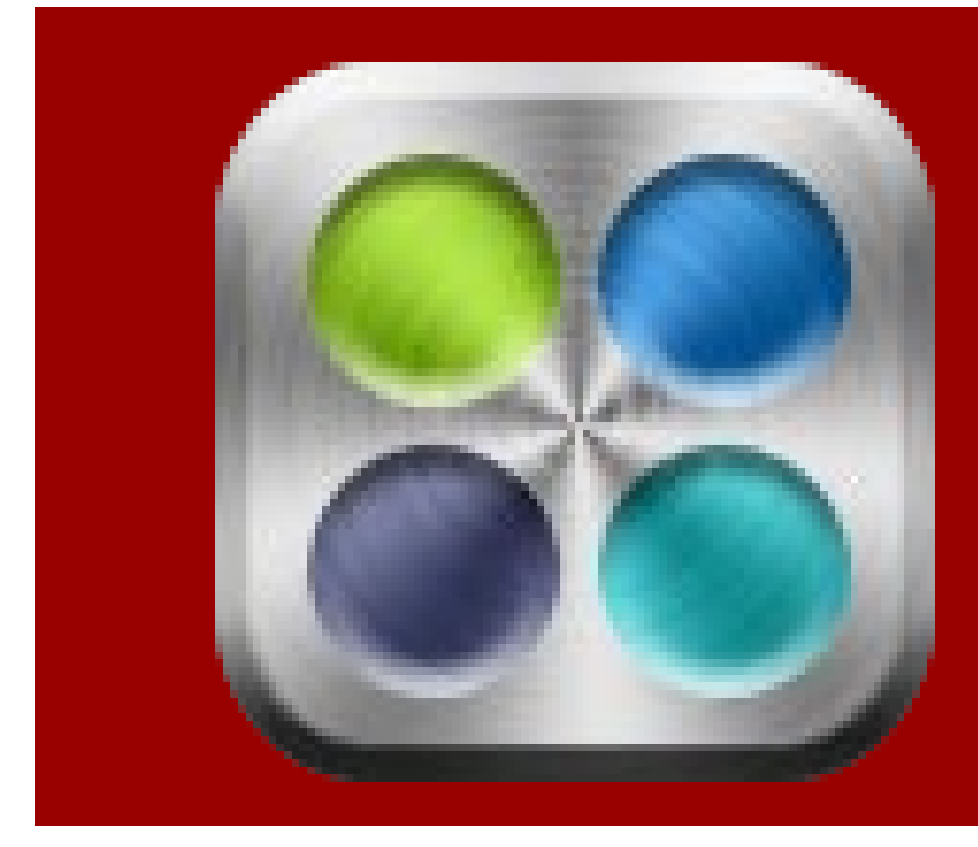

#### Instructions for Qualtrics Access

Arkansas State University Office of Assessment

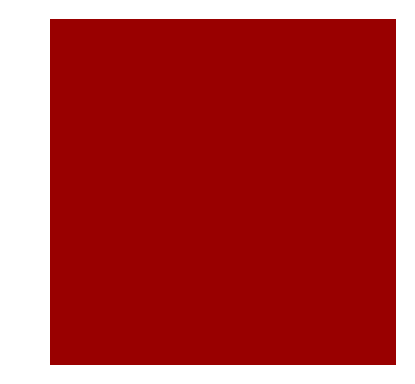

#### Log into your my. A State account

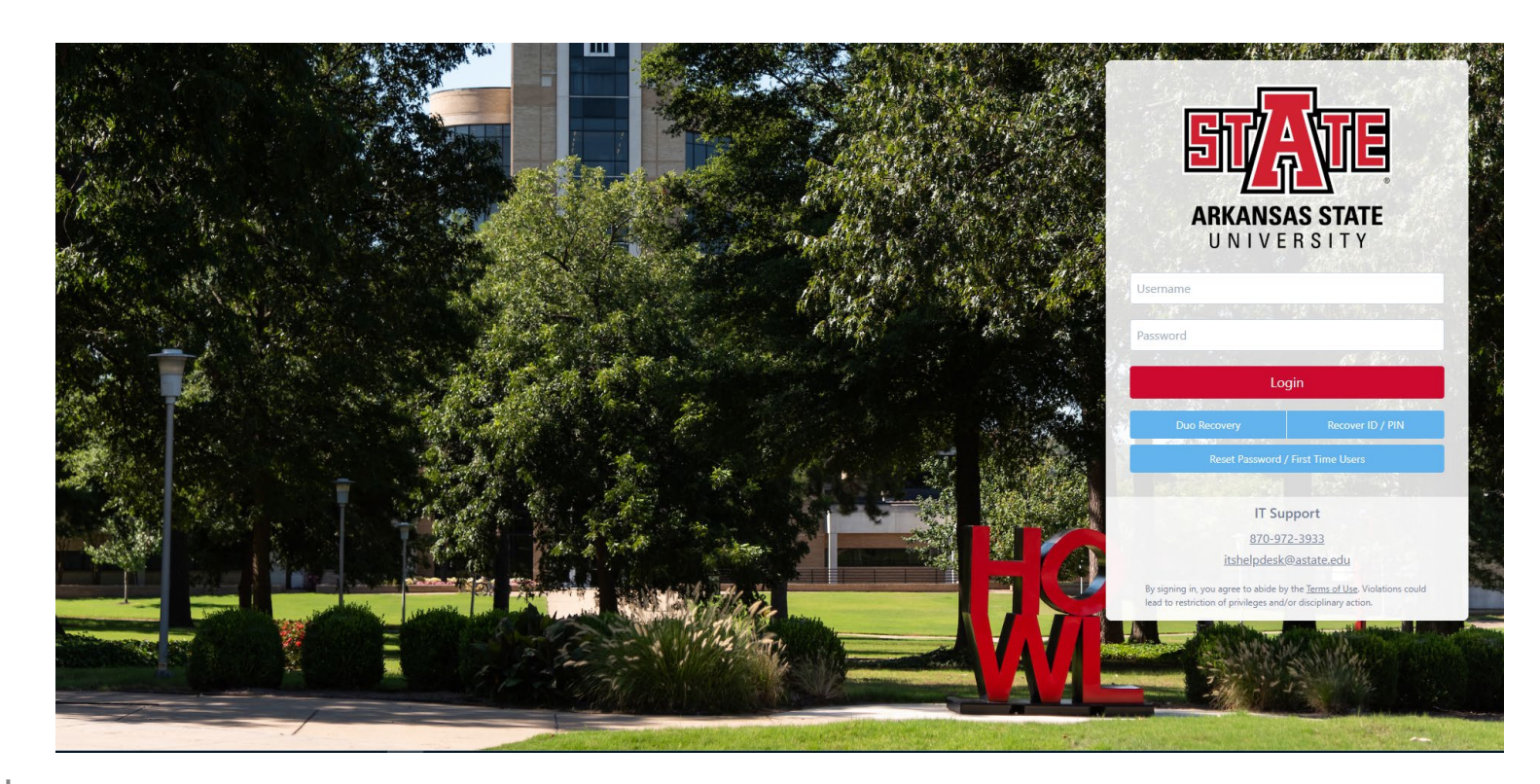

**Office of Assessment**

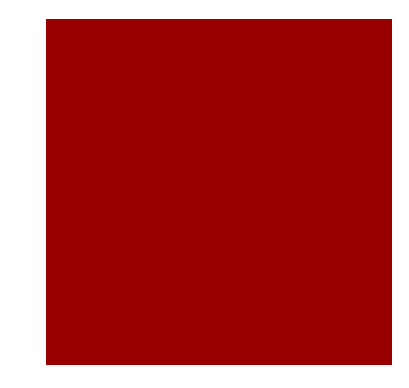

#### **Locate and click the Survey Tool Icon**

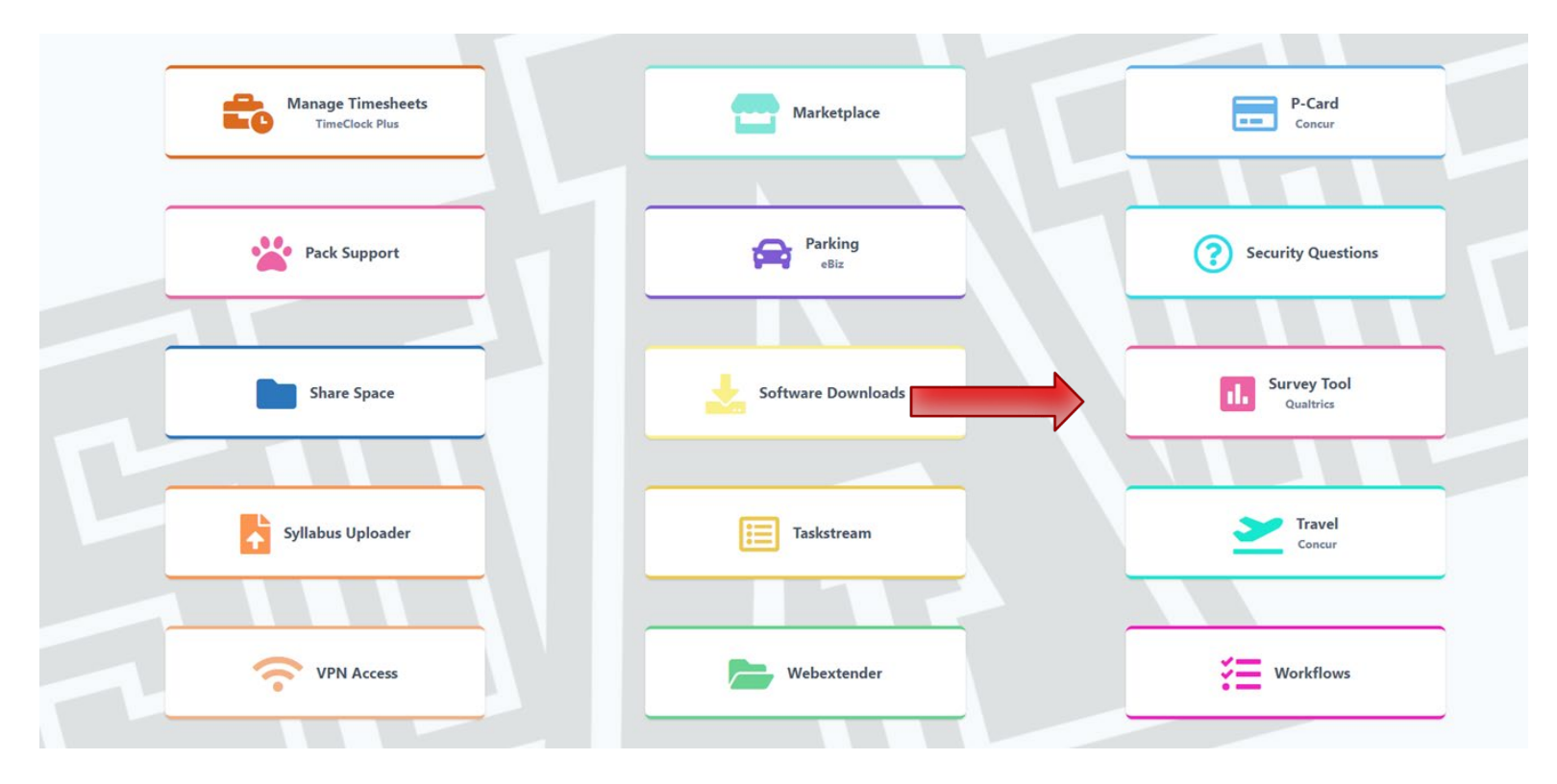

**Office of Assessment**

- **You will be directed to the Qualtrics website and** you will complete the following information:
	- A-State email address, and your first and last name.
	- **If you are a** student be sure to leave this area checked and enter your graduation date.

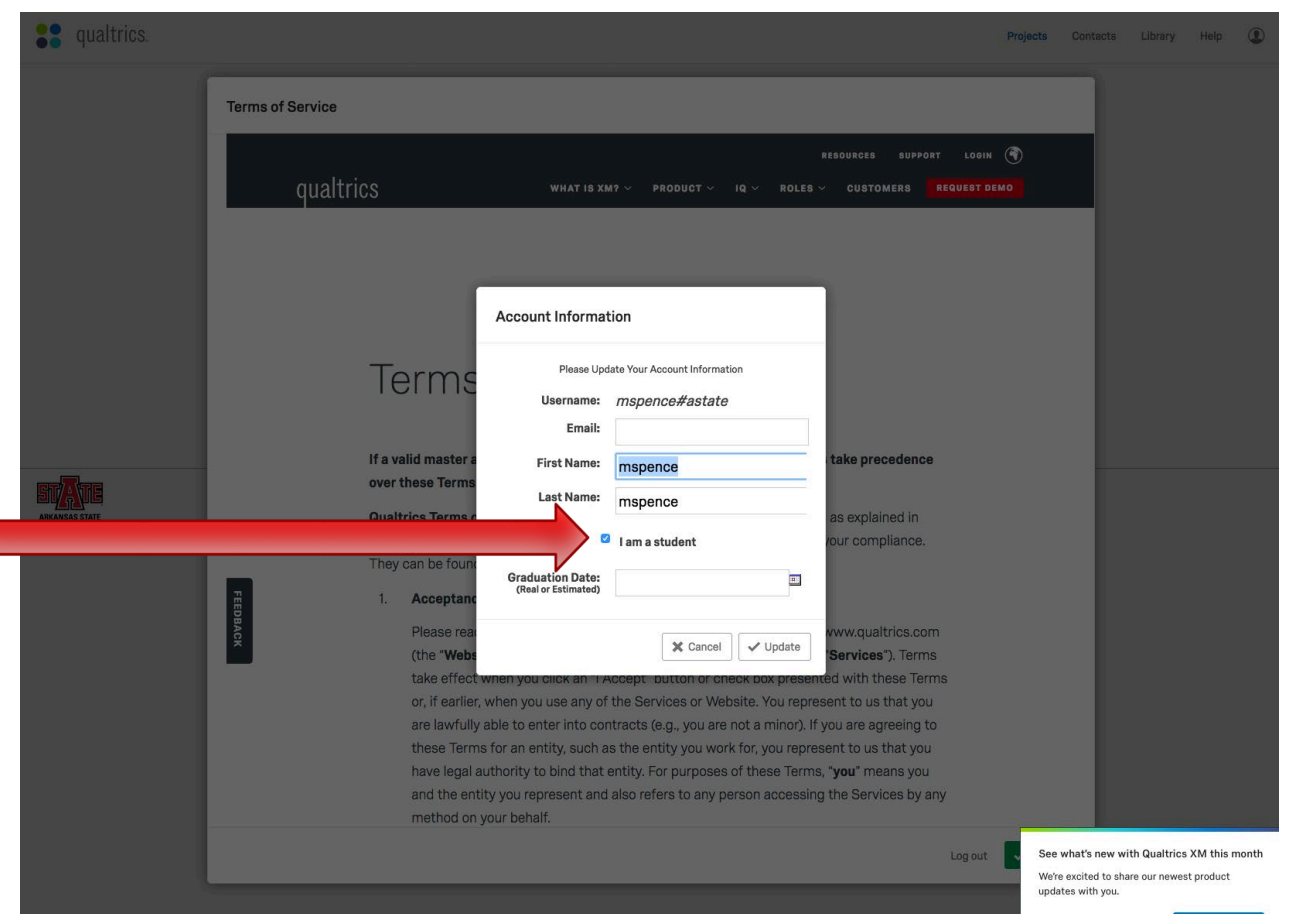

#### Once all information is entered, click update.

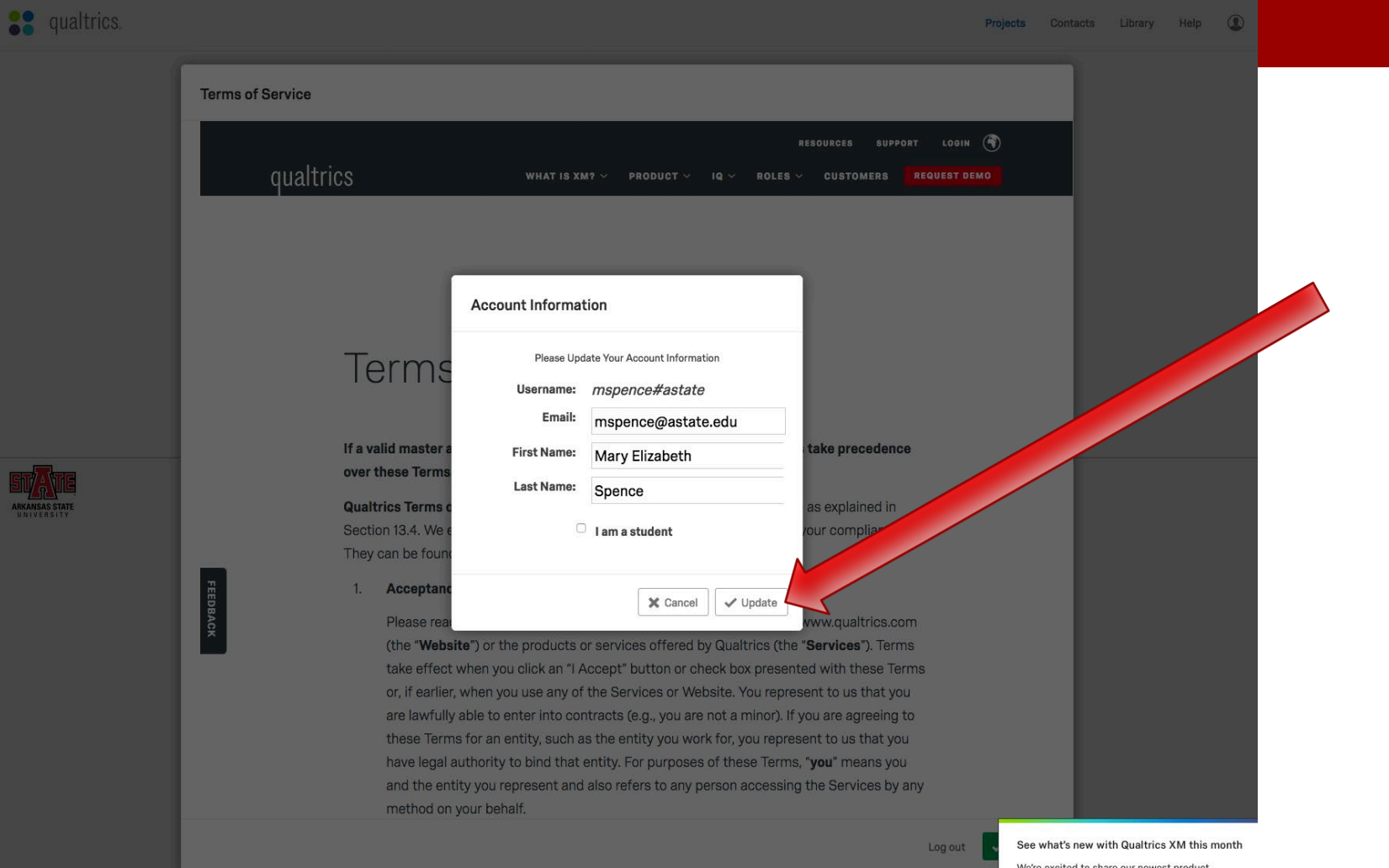

updates with you.

See what's new **Dismiss** 

In order to use Qualtrics, you must agree to the terms of service. Please read them and then click "I Accept."

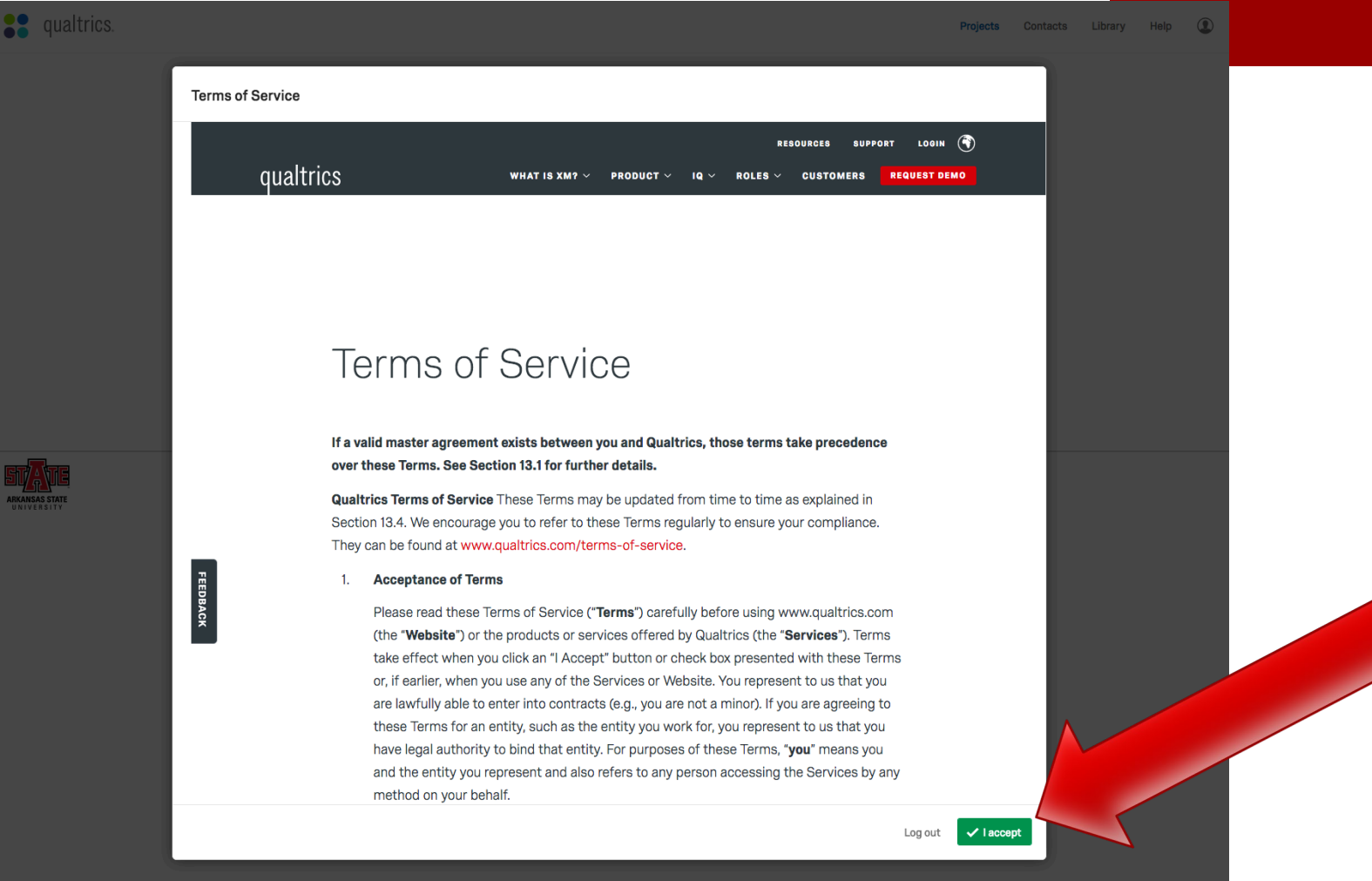

**This is the Qualtrics home screen. You may begin your** survey here!

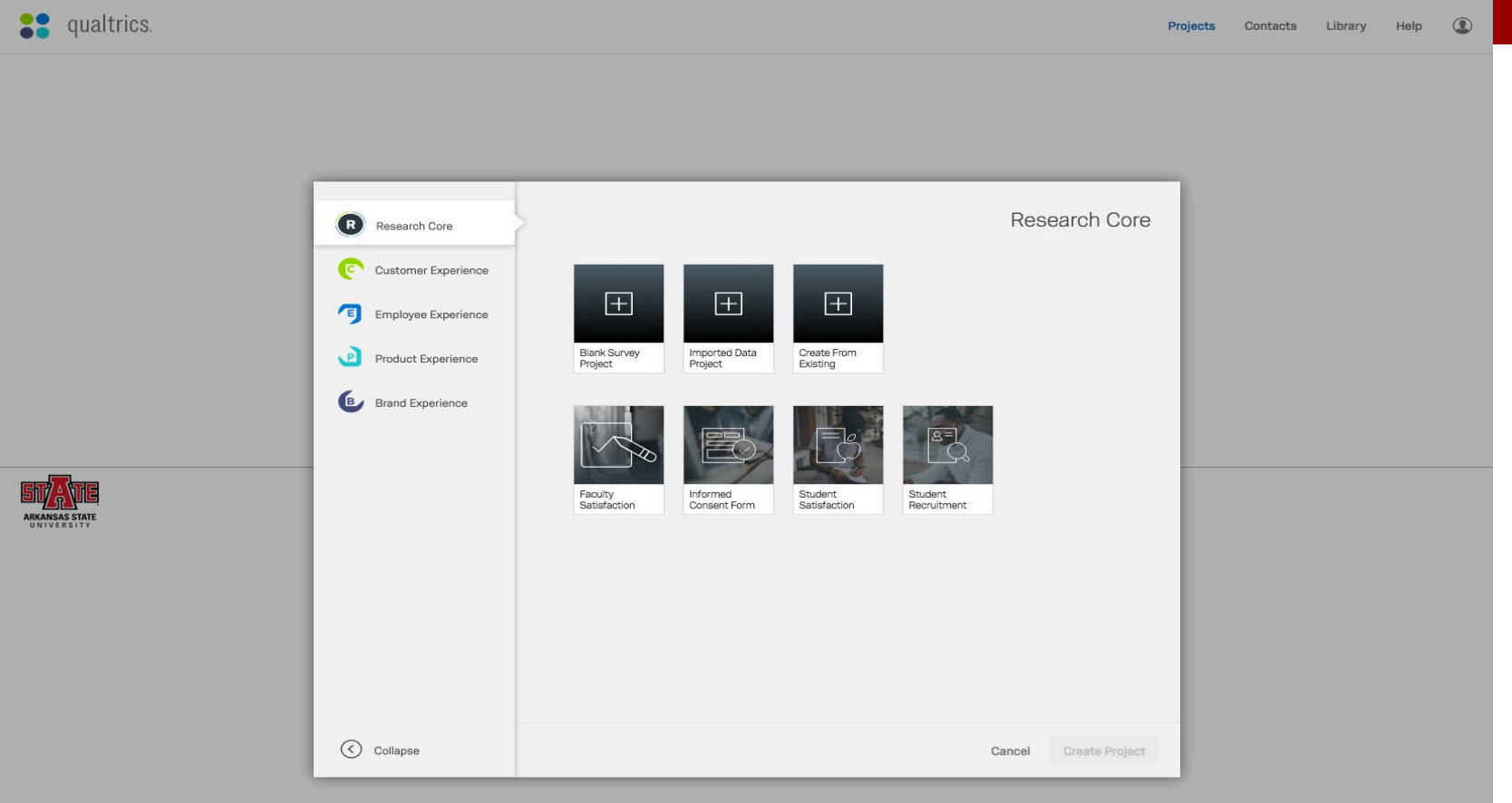

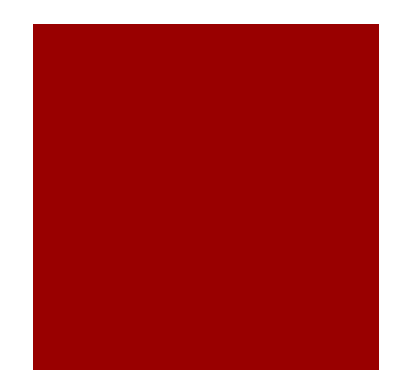

### Contact Information

- **Please contact Christopher Earnheart in the** Faculty Center or Qualtrics if you have problems.
- **Extension 2334**
- **E** [cearnheart@astate.edu](mailto:ewakefield@astate.edu)
- **[https://www.qualtrics.com/support/survey](https://www.qualtrics.com/support/survey-platform/getting-started/survey-platform-overview/)**platform/getting-started/survey-platformoverview/